**A**gencia **E**statal de **S**eguridad **A**érea

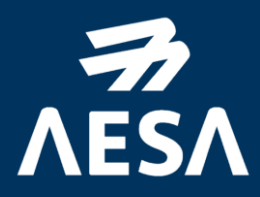

# Guía para la actualización de datos del instructor AVSEC

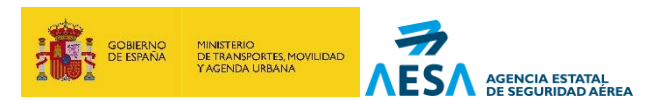

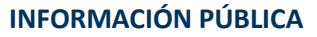

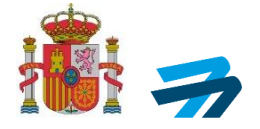

Código del documento y edición **INFORMACIÓN PÚBLICA** 

Página 2 de 12

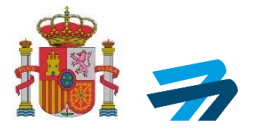

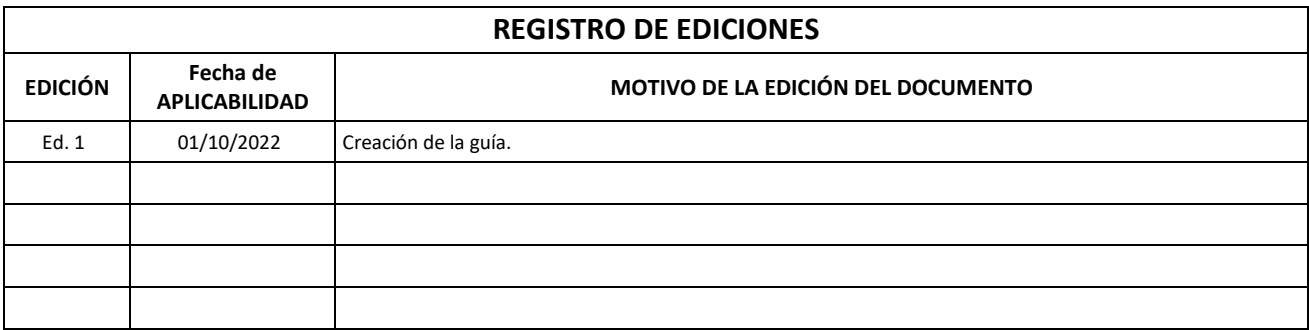

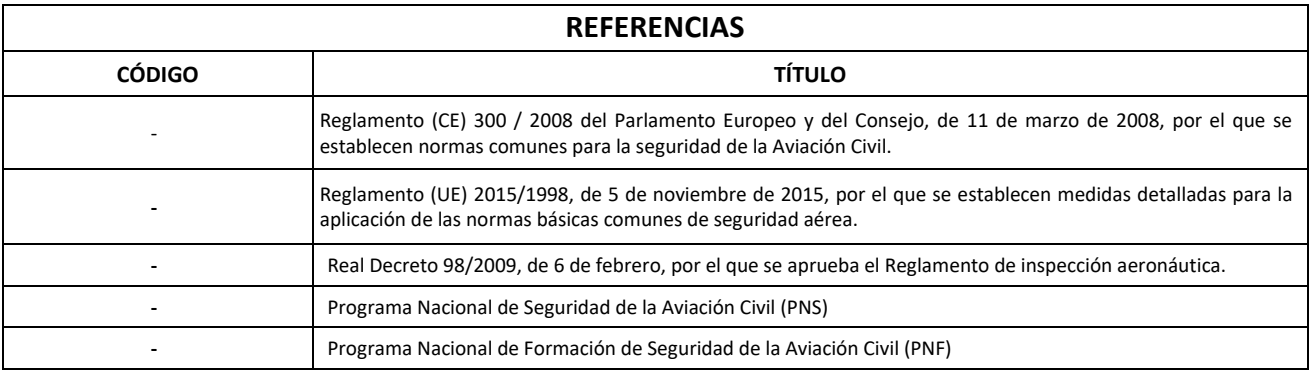

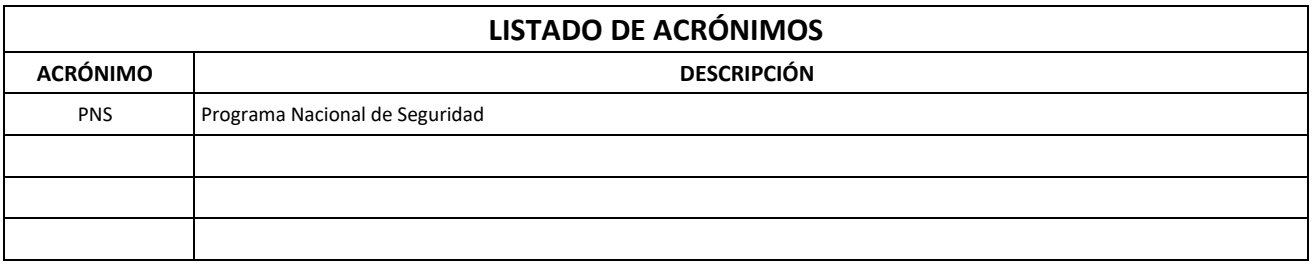

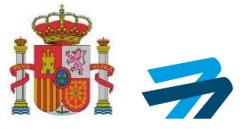

## **ÍNDICE**

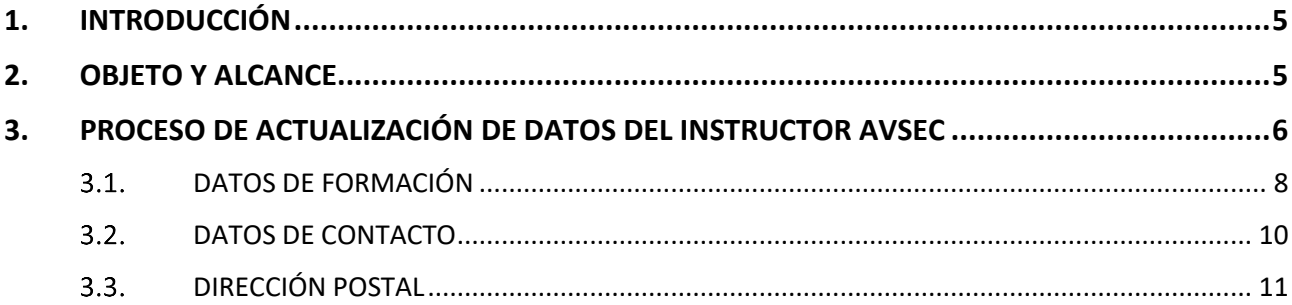

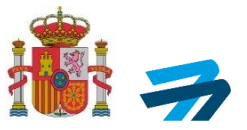

#### <span id="page-4-0"></span>**1. INTRODUCCIÓN**

Las personas que deseen impartir la formación establecida en el apartado 11.2. FORMACIÓN del Capítulo 11 del PNS, deberán superar el proceso de Certificación Inicial de Instructores AVSEC determinado por la Agencia Estatal de Seguridad Aérea, en adelante AESA, debiendo someterse a un proceso de recertificación también definido por AESA, al menos cada cinco años.

Para que los Instructores AVSEC se encuentren informados de las actualizaciones normativas, cursos de certificación inicial de otros colectivos y cursos de recertificación impartidos por AESA, así como cualquier circunstancia relacionada con SECURITY, es necesario que éstos mantengan actualizados los datos de contacto que obran en poder de AESA., de tal forma que los instructores se encuentren siempre informados de los diferentes aspectos AVSEC susceptibles de sufrir cambios.

### <span id="page-4-1"></span>**2. OBJETO Y ALCANCE**

El objeto de esta guía es facilitar el proceso de actualización de los datos de contacto de los instructores en la Aplicación WEB Planes de Formación. **Para, ello los instructores deberán disponer de certificado digital o DNI electrónico en vigor, necesario para realizar esta tramitación**.

Los datos que podrán ser actualizados en el entorno de la aplicación, son:

- En la pestaña **DATOS DE FORMACIÓN**:
	- o Aparición o no en los listados públicos de instructores AVSEC incluido en la web de AESA.
	- o Tipo de formación impartida por el instructor (presencial / distancia).
	- o Selección de Provincias / Comunidades en las que se puede impartir la formación presencial.
- En la pestaña **DATOS DE CONTACTO**:
	- o Correo electrónico.
	- o Teléfono móvil.
	- o Teléfono fijo.
	- o Fax.
- En la pestaña **DIRECCIÓN POSTAL**:
	- o Dirección postal profesional, en el caso de que se haya añadido alguna, o introducción de la misma.

Asimismo, se encuentra en este entorno de la aplicación, la pestaña **LISTADO DE APUNTES**, en la que **se pueden consultar** para el colectivo IFS (instructores AVSEC), el apunte / colectivo con competencias para impartir formación (SP, GA, LA, …), fecha de concesión y fecha de caducidad de la/s habilitación/es obtenida/s.

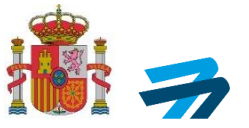

#### <span id="page-5-0"></span>**3. PROCESO DE ACTUALIZACIÓN DE DATOS DEL INSTRUCTOR AVSEC**

En este punto se muestra, paso a paso, el proceso de actualización de la información existente en AESA de los instructores AVSEC que han tramitado su certificado de instructor AVSEC según el proceso indicado por AESA para la obtención del mismo en la GUÍA RÁPIDA SOLICITUD CERTIFICADOS IFS.

Para acceder a la SEDE ELECTRÓNICA de AESA, entorno en el que se va a realizar este trámite, debe acceder al siguiente enlace:

<https://sede.seguridadaerea.gob.es/oficina/solicitudes/solicitudes.do>

#### obteniendo el acceso a:

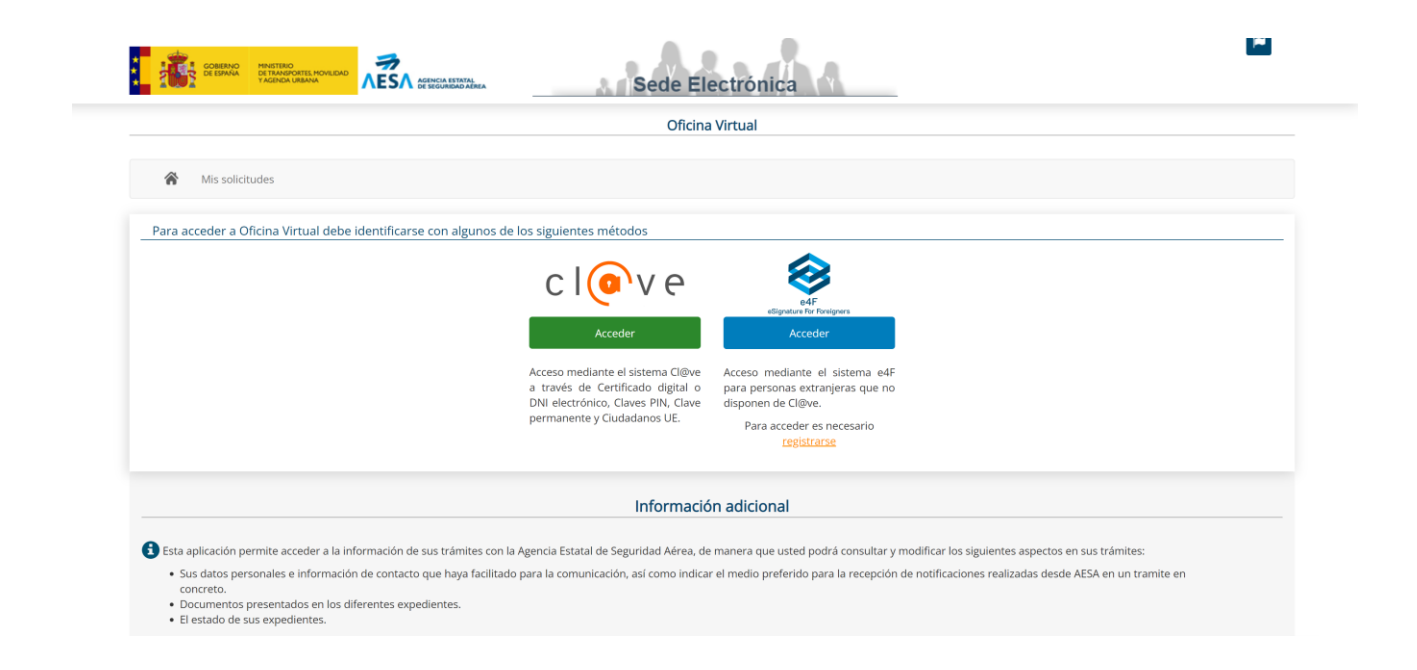

Como se indica, para acceder a la **Oficina Virtual** de la **Sede Electrónica**, el instructor se deberá identificar con su certificado digital o DNI electrónico a través de **Cl@ve**, clicando el botón verde **Acceder**, apareciendo la siguiente ventana. En el entorno IFS (instructores AVSEC), no está activada la opción **e4F**.

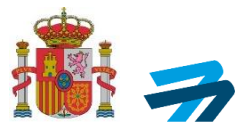

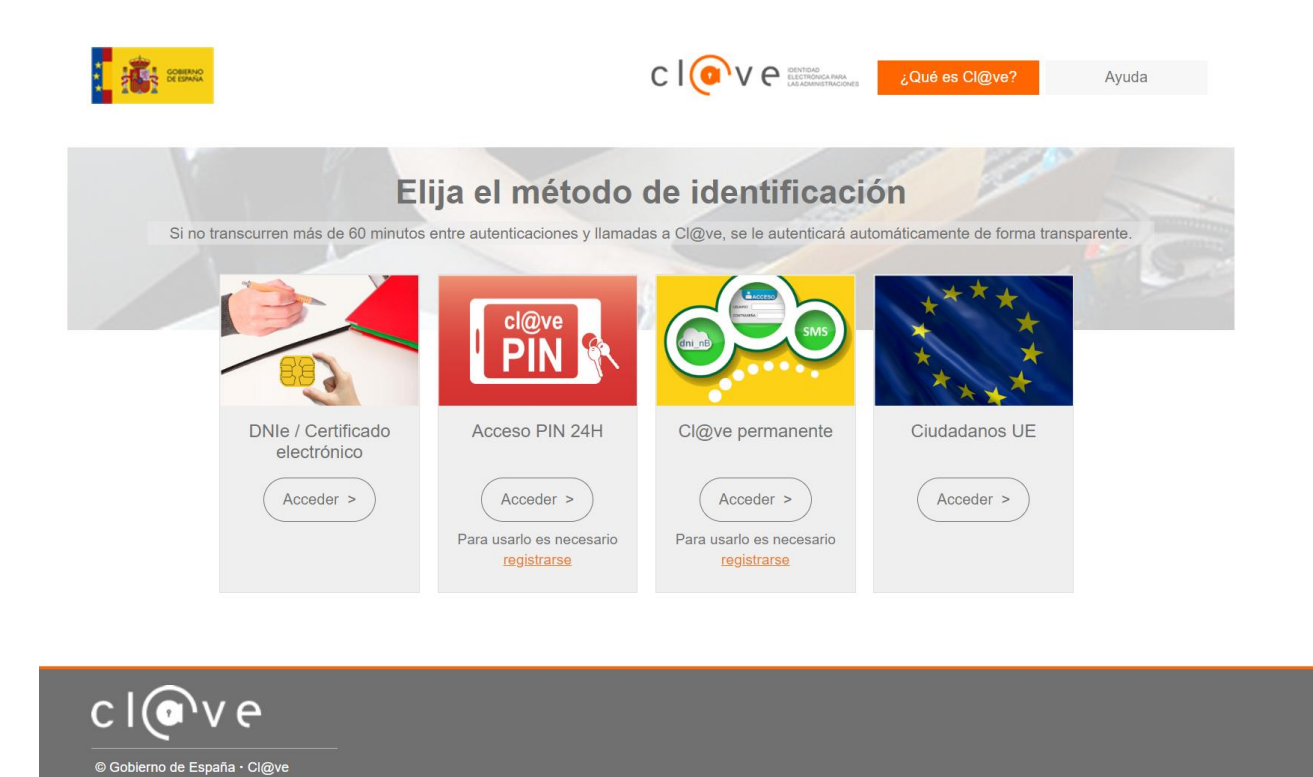

A continuación, se deberá clicar **Acceder** de la opción **DNIe / Certificado electrónico,** debiendo seleccionar su certificado o validando su DNI, para ser identificado y acceder a la Oficina Virtual del instructor.

La pantalla a la que se accede es similar a la siguiente:

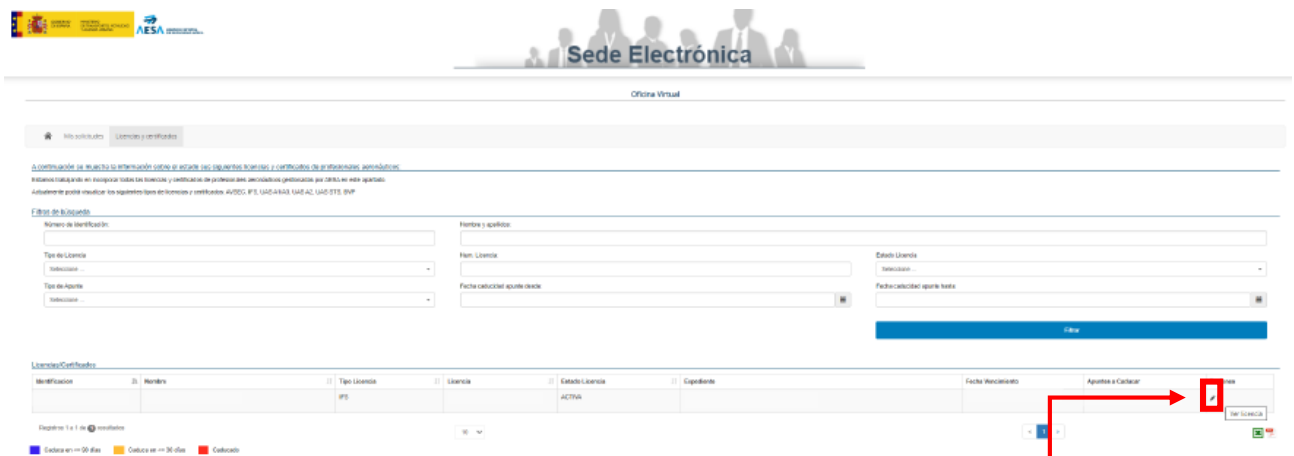

En la pestaña **Licencias y certificados,** en la parte inferior en **Licencias/Certificados** aparecen los datos del titular de la habilitación como instructor AVSEC, identificación (NIF/NIE/...), nombre y apellidos, tipo de licencia (en nuestro caso IFS), número de licencia, estado de la licencia (habitualmente aparecerá ACTIVA), expediente de trámite para la obtención del certificado de instructor AVSEC, fecha de vencimiento del certificado contemplado en este apunte, Apuntes a caducar, y por último **ACCIONES**. En esta última, se debe clicar el **LAPICERO** para acceder a la siguiente pantalla.

Código del documento y edición **INFORMACIÓN PÚBLICA** 

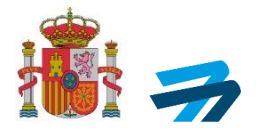

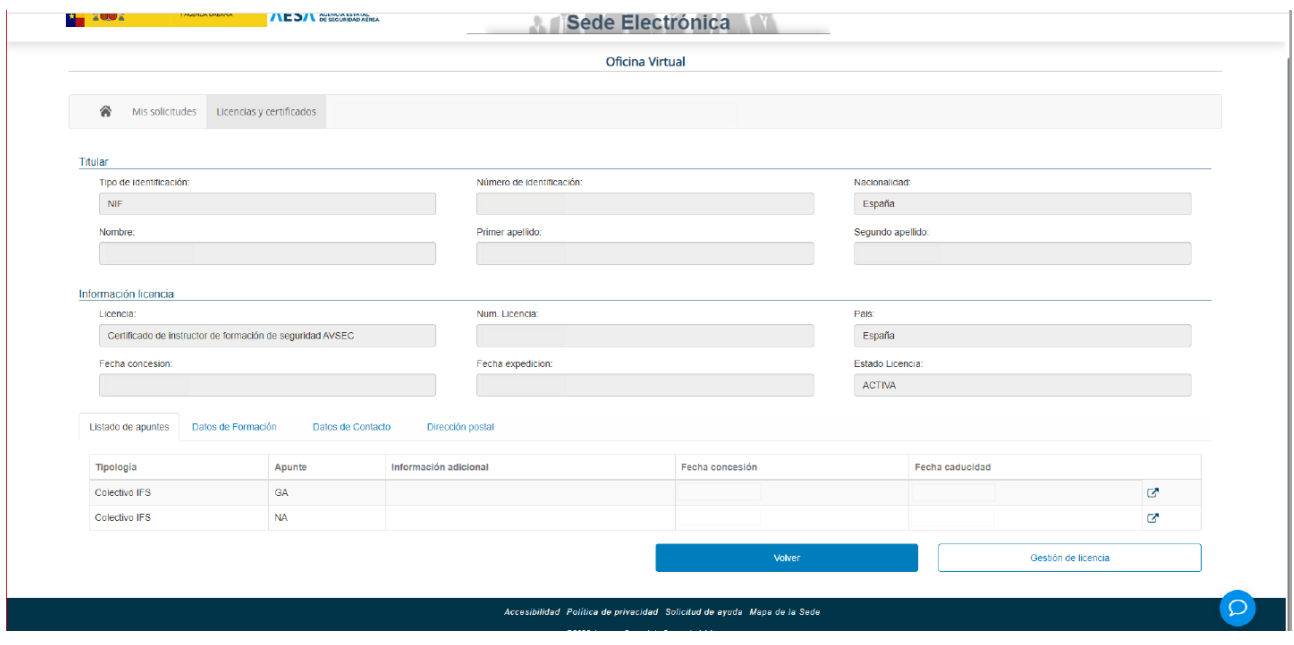

En la pestaña **Licencias y certificados** aparecen los datos del titular de la habilitación como instructor AVSEC, tipo de documento de identificación (NIF /NIE), número de identificación, nacionalidad, así como el nombre y los apellidos.

En la parte inferior existen cuatro pestañas:

- **LISTADO DE APUNTES**: En esta pestaña aparecen para el colectivo IFS (instructores AVSEC), los colectivos para los que se encuentra habilitado el instructor AVSEC para dar formación (GA, LA, SP, …), así como las fechas de concesión y caducidad de sus certificaciones.
- **DATOS DE FORMACIÓN**: Se desarrolla su contenido a continuación. [Ver punto 3.1 del](#page-7-0)  [documento.](#page-7-0)
- **DATOS DE CONTACTO**: Se desarrolla su contenido a continuación. [Ver punto 3.2 del](#page-9-0)  [documento.](#page-9-0)
- **· DIRECCIÓN POSTAL:** Se desarrolla su contenido a continuación. Ver punto 3.3 del [documento.](#page-10-0)

#### <span id="page-7-0"></span>**DATOS DE FORMACIÓN**

En esta opción se pueden modificar los aspectos relacionados con el tipo de formación que el instructor imparte, así como la inclusión del instructor AVSEC en el listado público presente en la web de AESA, como se puede observar en la siguiente imagen.

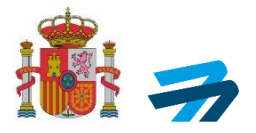

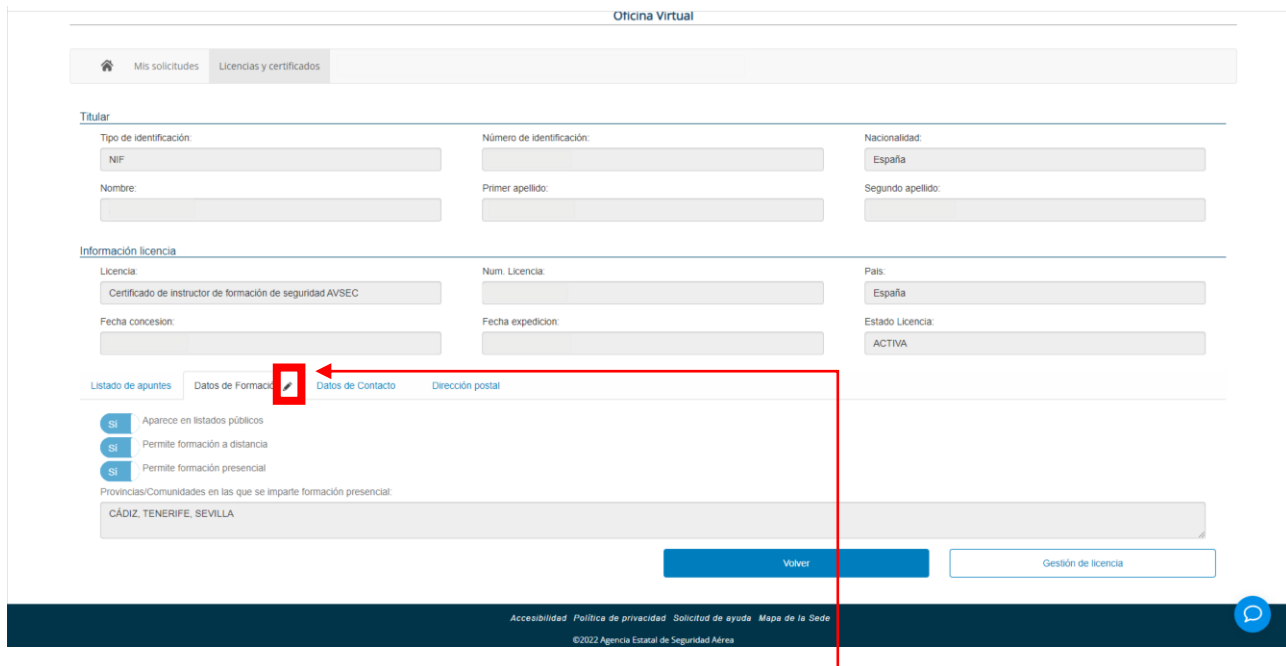

Para poder realizar las modificaciones deseadas, se debe clicar el LAPICERO que aparece a la derecha de DATOS DE FORMACIÓN, obteniéndose la siguiente ventana emergente (recuadrada en rojo).

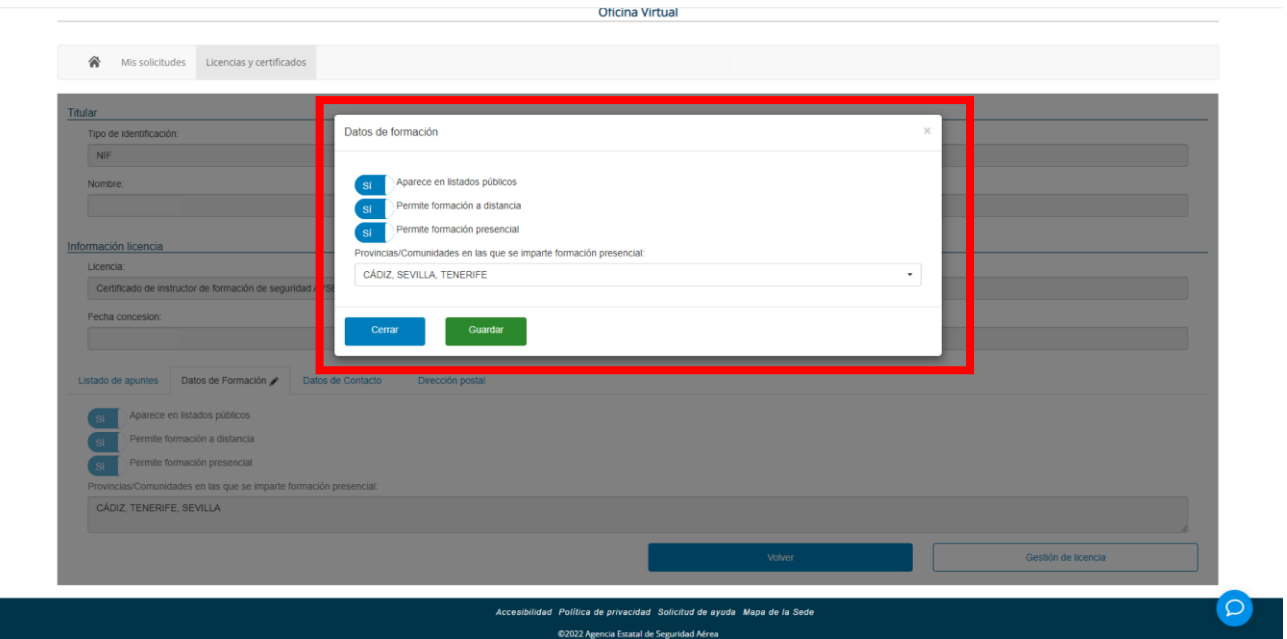

Se puede modificar, seleccionando **SI / NO**:

- La aparición del instructor AVSEC en la **LISTA PÚBLICA DE INSTRUCTORES** incluida en el **SISTEMA DE GESTIÓN DE PLANES DE FORMACIÓN** de la web de AESA.
- Tipo de formación impartida por el instructor (**distancia** / **presencial**).

Código del documento y edición **INFORMACIÓN PÚBLICA** 

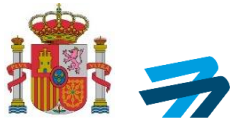

 En el caso de haber seleccionado la **formación presencial**, la selección de **Provincias** / **Comunidades** en las que puede impertir esta formación.

Tras haber realizado las pertinentes modificaciones, clicar **GUARDAR** para validar los cambios efectuados.

#### <span id="page-9-0"></span>**DATOS DE CONTACTO**

En esta pestaña se pueden modificar los datos de contacto que del instructor AVSEC figuran en AESA, como se muestra en la siguiente imagen, en la que para cada instructor aparecerán sus datos personales.

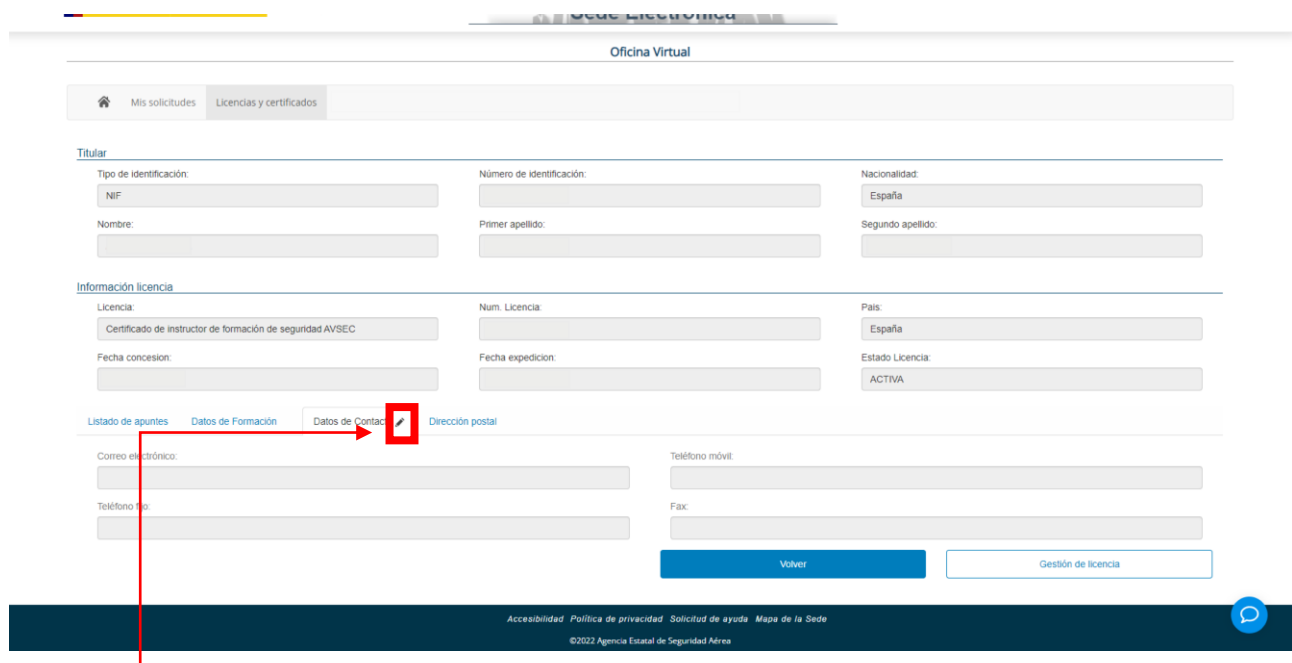

Como en el anterior caso, para poder realizar las modificaciones deseadas, se debe clicar el LAPICERO que aparece a la derecha de DATOS DE CONTACTO, obteniéndose la siguiente ventana emergente (recuadrada en rojo).

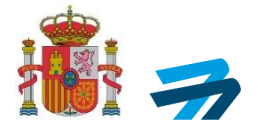

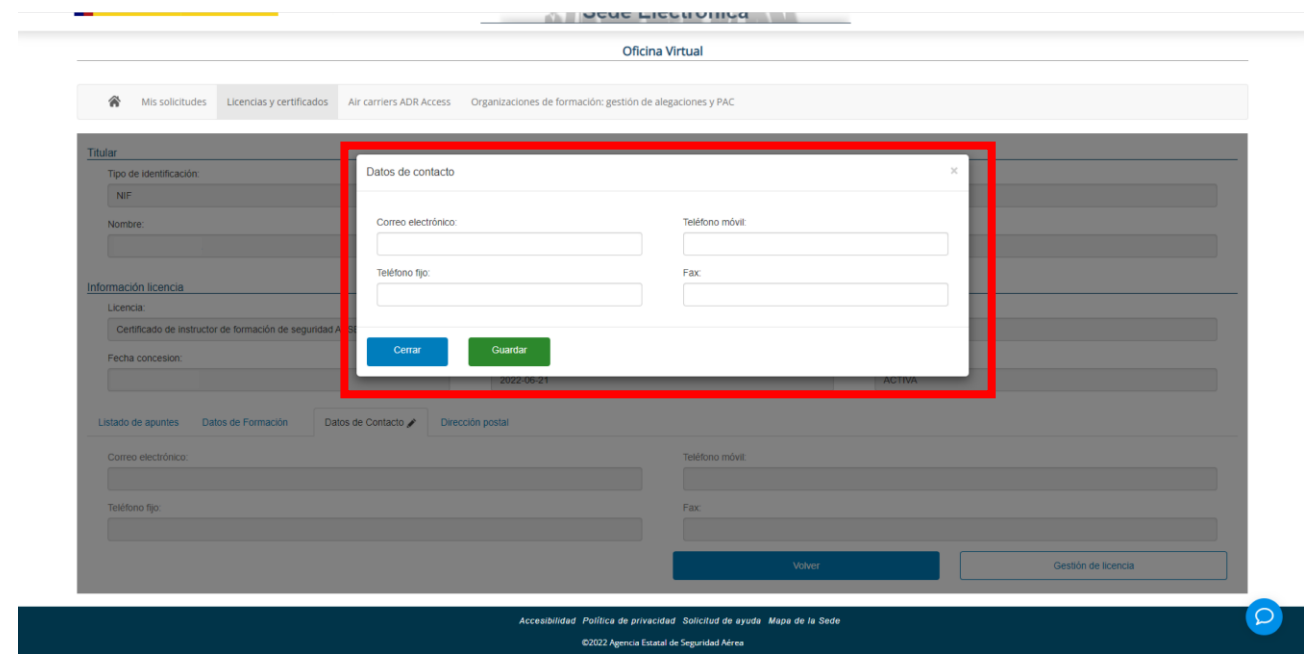

En esta ventana se pueden modificar la dirección de **correo electrónico**, teléfonos **móvil y fijo**, y el **Fax** del instructor AVSEC. Es muy importante mantener actualizados estos datos para poder contactar con el instructor desde AESA a través de la Aplicación WEB Planes de Formación, para enviar correos y comunicaciones de avisos. Esta información es la que aparecerá del instructor AVSEC en el listado público.

Se deberá clicar la opción **GUARDAR** para validar los cambios efectuados.

#### <span id="page-10-0"></span>**DIRECCIÓN POSTAL**

En esta última pestaña se puede modificar la dirección postal profesional del instructor AVSEC, o en el caso de no haberla incluido, añadirla con esta opción, como se muestra en la siguiente imagen.

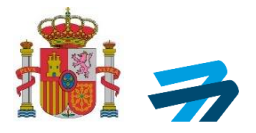

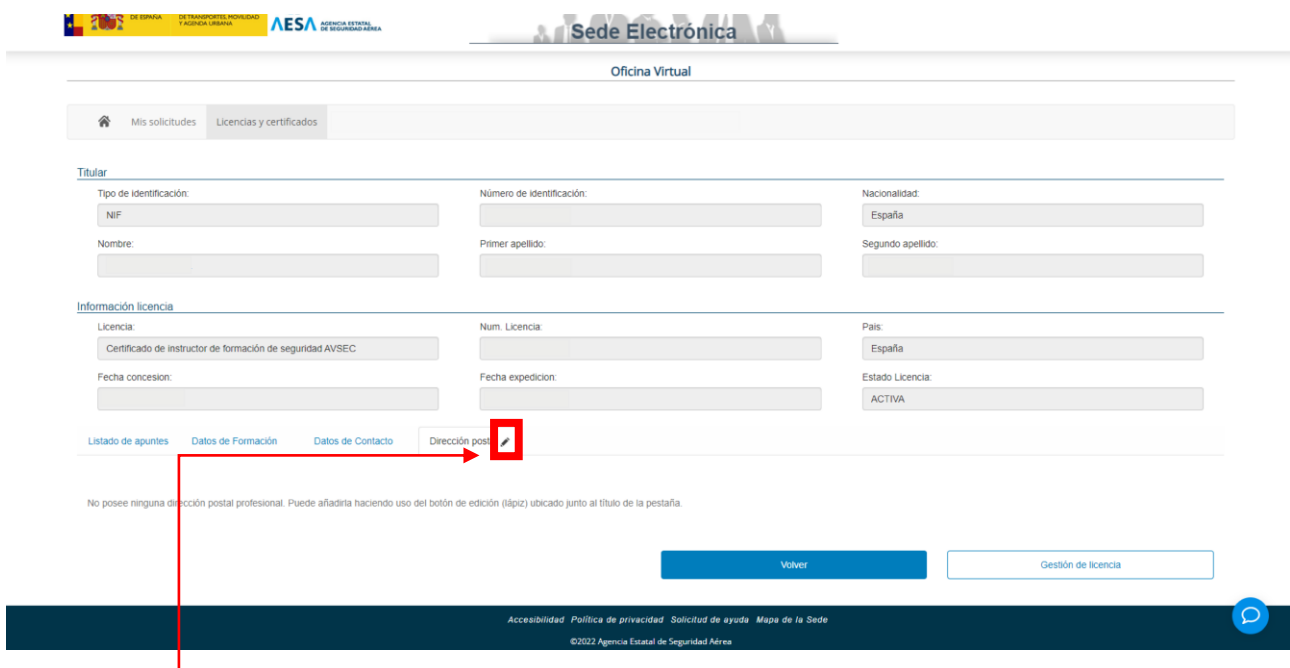

Como en los anteriores casos, para poder realizar las modificaciones deseadas, se debe hacer click en LAPICERO que aparece a la derecha de DIRECCIÓN POSTAL, obteniéndose la siguiente ventana emergente (recuadrada en rojo).

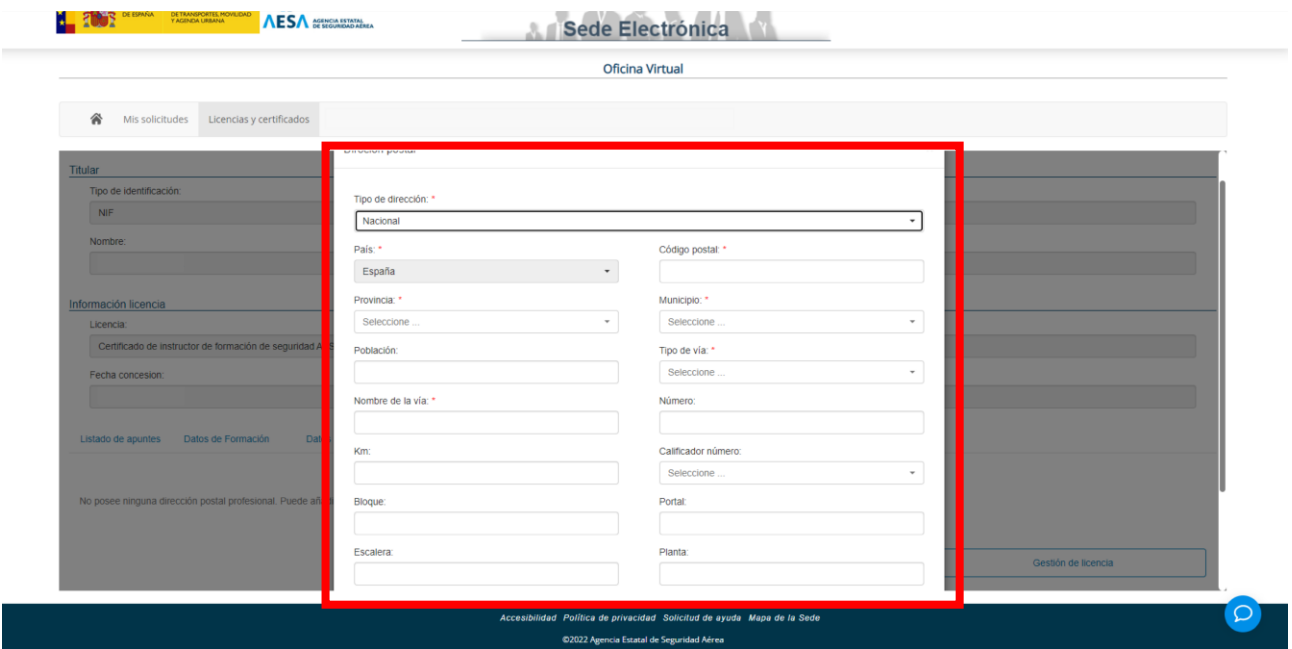

Los datos señalados con asterisco rojo en la anterior ventana emergente, son considerados por la aplicación como imprescindibles para completar el proceso de inclusión / modificación de **DIRECCIÓN POSTAL**.

Como en los anteriores casos se deberán guardar los cambios efectuados en lo relativo a la dirección postal.

Código del documento y edición **INFORMACIÓN PÚBLICA**